### **Read Me**

# MIDI I/O

This Read Me documents important information and known issues for using Digidesign MIDI I/O on Windows XP, Mac OS 9, and Mac OS X. When available, workarounds are provided.

### **Windows XP Firmware Update**

MIDI I/O requires a firmware update to support multiple interfaces on Windows XP. Devices that were used with a Mac system before being used on a Windows system need to be updated using the "Update Firmware" button in the MIDI I/O driver properties panel.

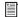

Refer to the firmware update section in the MIDI I/O Usage Guide for instructions on how to update firmware on Windows XP.

### Mac OS X Firmware Update

MIDI I/O requires a firmware update to function properly on Mac OS X. Refer to the Firmware Updater Read Me (in Applications/Digidesign/Documentation/MIDI IO) for instructions on using the MIDI I/O Firmware Updater application.

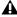

**A** Be sure to copy the MIDI I/O Firmware Updater application to your hard drive. The MIDI I/O Firmware Updater application may crash if you attempt to run it from the CD or from a network server.

## **Mac OS 9 Firmware Update**

If the MIDI I/O firmware version is incompatible with the updated Mac OS 9 driver, the new USB driver extension will automatically proceed with loading new firmware into MIDI I/O. This process starts only when connecting MIDI I/O for the first time after installing the new driver. A firmware update in progress is shown on MIDI I/O by the front panel LEDs flashing in sequence from left to right. Once new firmware is loaded, all LEDs will start to blink in an alternating fashion. You now have to reboot (or disconnect and reconnect MIDI I/O) for the driver to load and work properly.

If you have updated the MIDI I/O firmware on Mac OS X already, the Mac OS 9 driver will load and work without requiring additional firmware updates.

### **Known Issues (Windows XP)**

#### Problems Sending MIDI to a MIDI I/O from Cubase SX or Nuendo (Item #52314)

Cubase SX and Nuendo need to be configured to send MIDI to a MIDI I/O. The supported method of sending MIDI to a MIDI I/O in Cubase or Nuendo is via Emulated ports, which can be enabled in the following steps (same steps apply for Nuendo):

- 1 Navigate to the Cubase Online Knowledge Base and search for "Emulated MIDI ports."
- 2 Follow the instructions in the documentation to disable the MIDI port filter. (using the "ignoreportfilter" flag).
- 3 Launch Cubase.

MIDI I/O — 10/25/07 1

- **4** Do one of the following:
  - In Cubase, set your MIDI inputs to the desired MIDI I/O [Emulated] port (it will be the second choice for MIDI ports in the list).
  - or –
  - In Cubase, set your MIDI outputs to the desired MIDI I/O MME/legacy port (it will be the third choice for MIDI ports in the list).

### **Known Issues (Mac OS 9)**

#### **USB Power Dialog**

If you connect multiple MIDI I/O units and exceed the USB power limitation for your computer, you may encounter a warning dialog for each MIDI I/O unit attached. Click OK in all dialogs and restore power to MIDI I/O or any active USB hubs as necessary.

#### **Hot-Plug Limitation**

OMS Studio Setup will recognize a "hot-plugged" MIDI I/O interface only if you have previously declared it in OMS Studio Setup. (A hot-plugged interface is one that you have connected to a USB port *after* your computer or OMS has already started up.) MIDI interfaces that you have not previously declared in OMS Studio Setup cannot be hot-plugged. They will be recognized only after you quit and relaunch the OMS Studio Setup application. As a general rule, you should quit OMS Studio Setup before connecting any new MIDI I/O interfaces.

#### **Rescanning For Missing Interfaces**

When launching OMS, you will encounter a warning dialog if OMS cannot find all of the declared MIDI I/O interfaces in the currently active Studio Setup document. You can click the Re-Scan button to update your setup but only *after* the internal firmware of MIDI I/O has been fully loaded. Always allow five to ten seconds after connecting MIDI I/O for the initialization process to complete before you click Re-Scan. The graphics contained within this warning dialog may occasionally display incorrectly during launch of Pro Tools. This will not affect system performance.

MIDI I/O — 10/25/07